## 【予約した利用時間帯の変更方法】

1.ログインしてください。

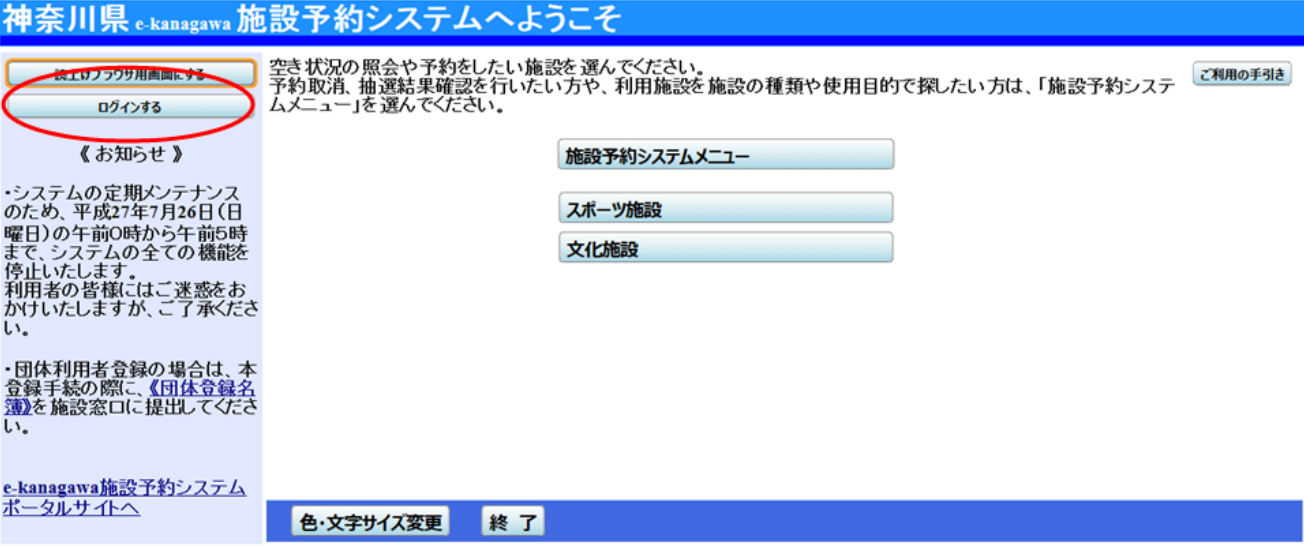

2. 利用時間帯を変更したい予約の「予約変更」ボタンを押してください。

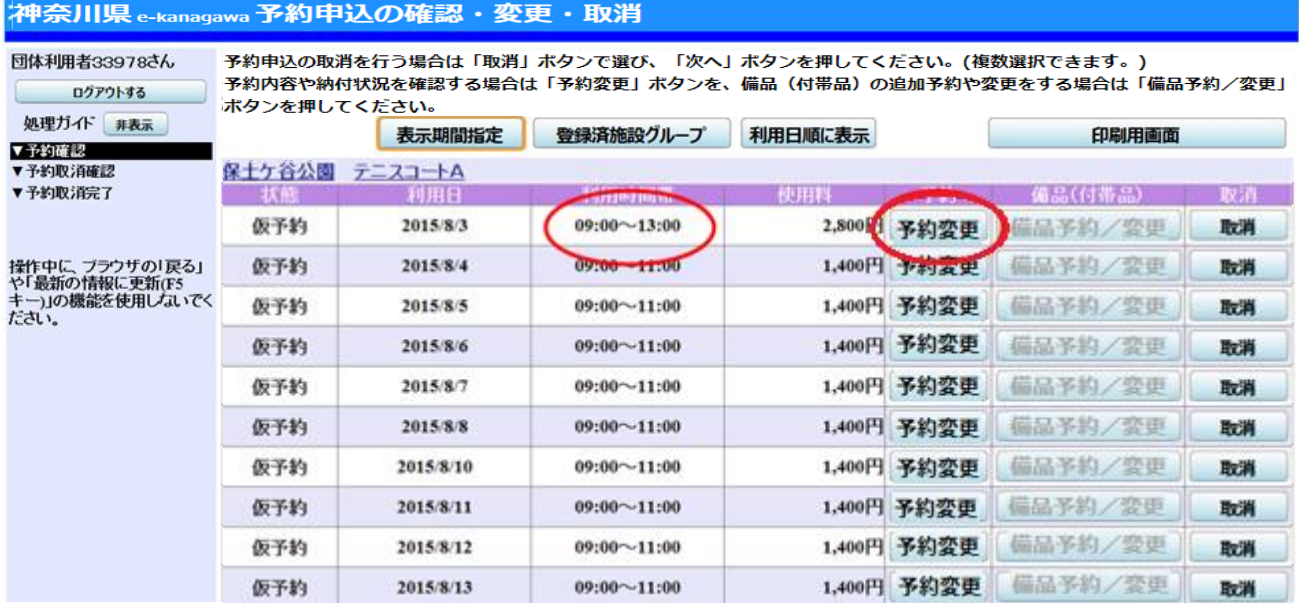

3.「予約申込の変更」ボタンを押してください。

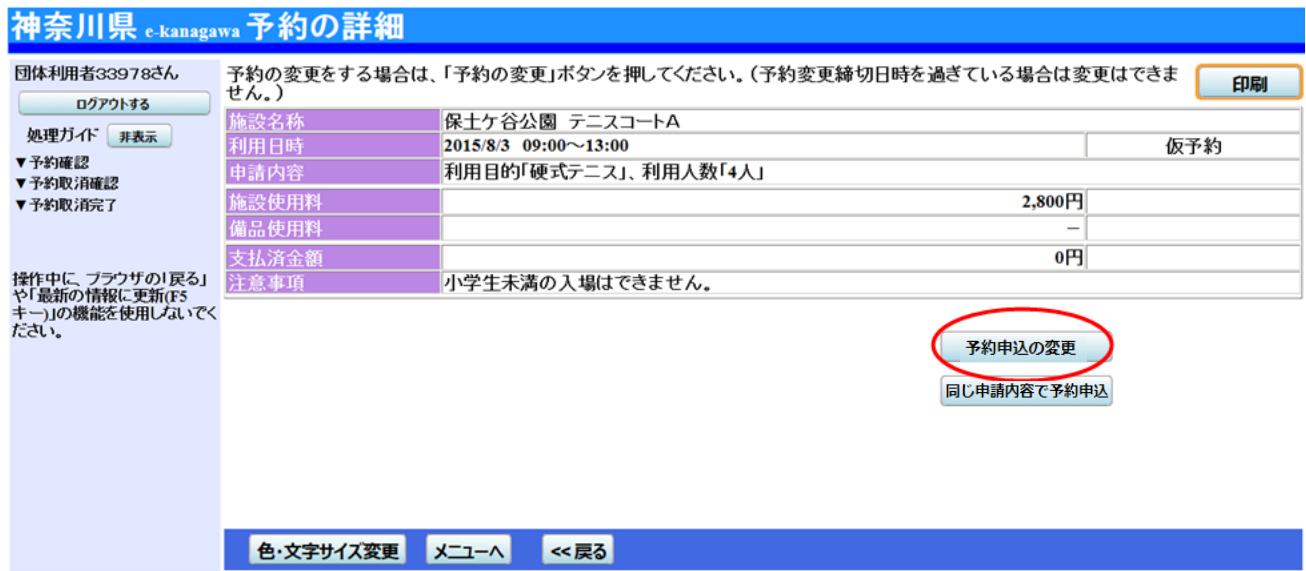

4.変更したい室場と日付を選択してください。

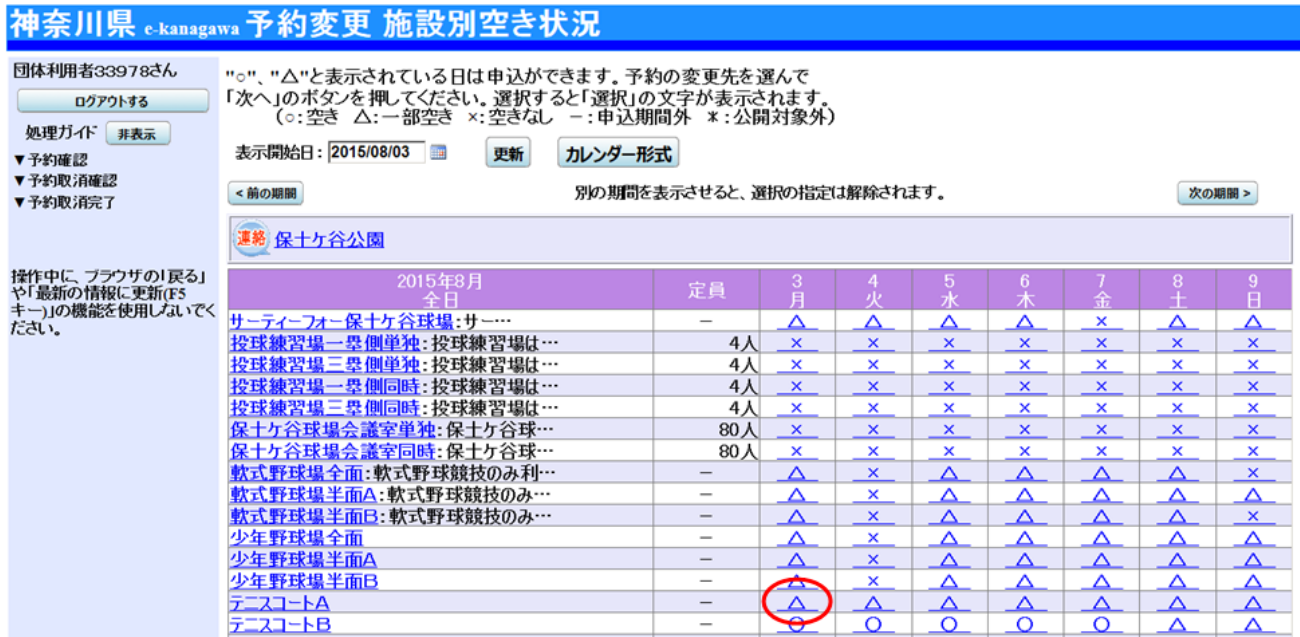

## 5.利用時間帯の変更

①予約済みの利用時間帯を減らしたい(一部の利用時間帯を取り消ししたい)場合 残したい利用時間帯のみを選択して、次へを押してください。

(例)2015/8/3 利用時間帯が 9:00~13:00(9:00~11:00 と 11:00~13:00 の2コマ)の予約を、11:00 ~13:00 だけの予約にしたい場合の操作。

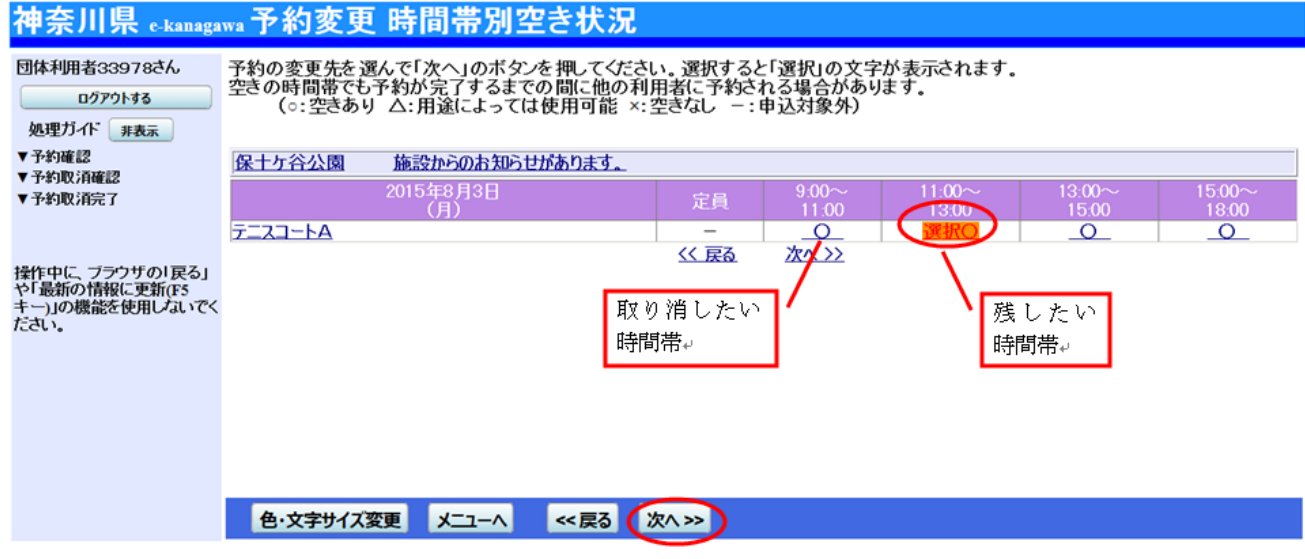

②予約済みの利用時間帯を増やしたい場合

予約済みの利用時間帯に加えて、増やしたい利用時間帯も選択して、次へを押してください(ただ し、増やしたい利用時間帯が×印の場合は選択できません)。

(例)2015/8/3 利用時間帯が 9:00~13:00(9:00~11:00 と 11:00~13:00 の2コマ)の予約を、9:00 ~15:00 の3コマの予約にしたい場合の操作。

## 神奈川県 e-kanagawa 予約変更 時間帯別空き状況

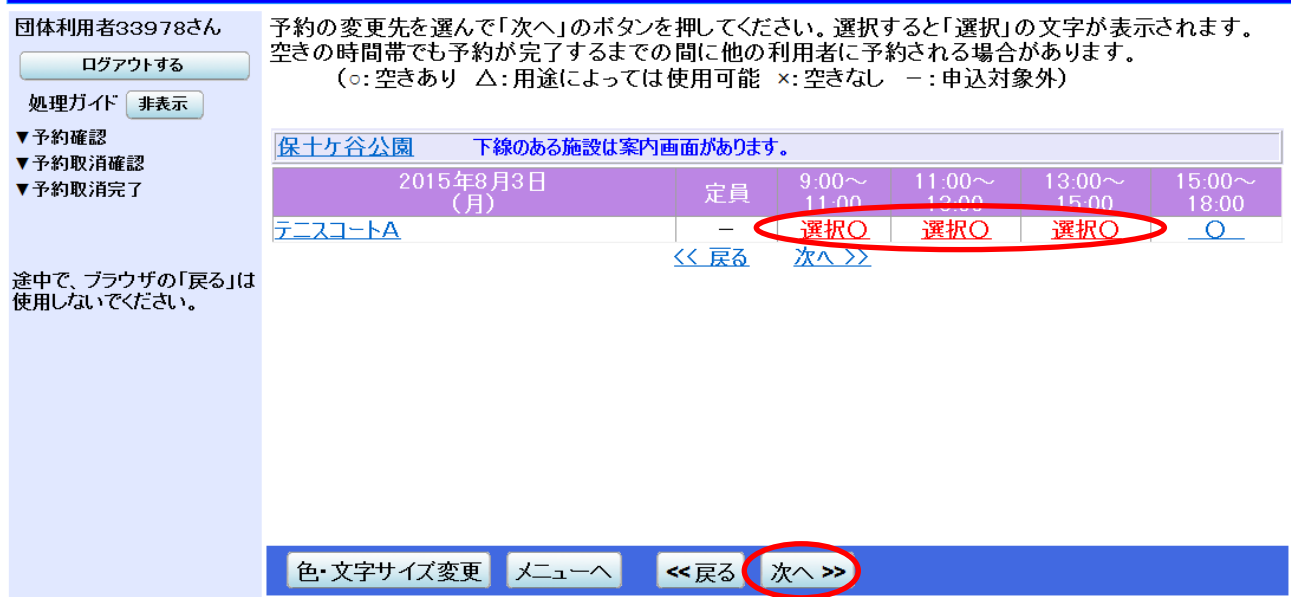

③予約済みの利用時間帯とは別の利用時間帯に変更したい場合

予約済みの利用時間帯を選択せずに、新たに予約したい別の利用時間帯を選択して、次へを押して ください(ただし、新たに予約したい利用時間帯が×印の場合は選択できません)。

(例)2015/8/3 利用時間帯が 9:00~13:00(9:00~11:00 と 11:00~13:00 の2コマ)の予約を、15:00 ~18:00 の予約にしたい場合の操作。

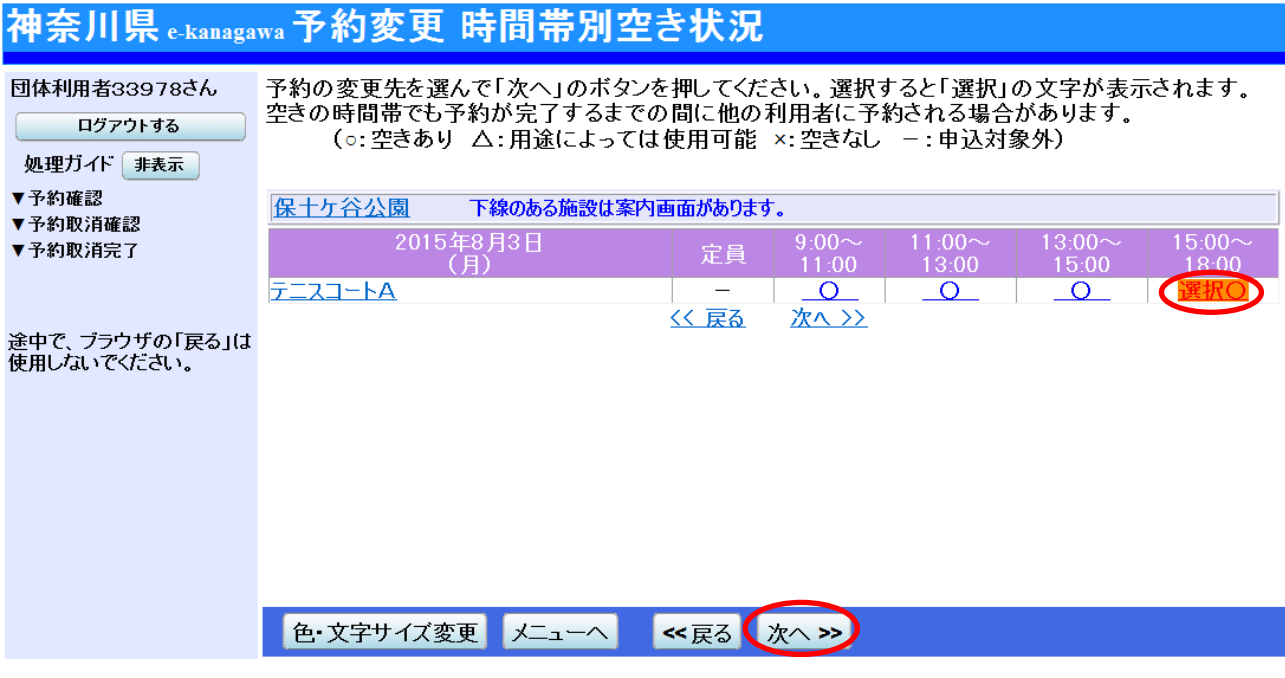

6.利用人数等に変更があれば入力し、次へを押してください。

※次の画面は、利用時間帯が 9:00~13:00 の予約を、11:00~13:00 だけの予約に変更した例となります。

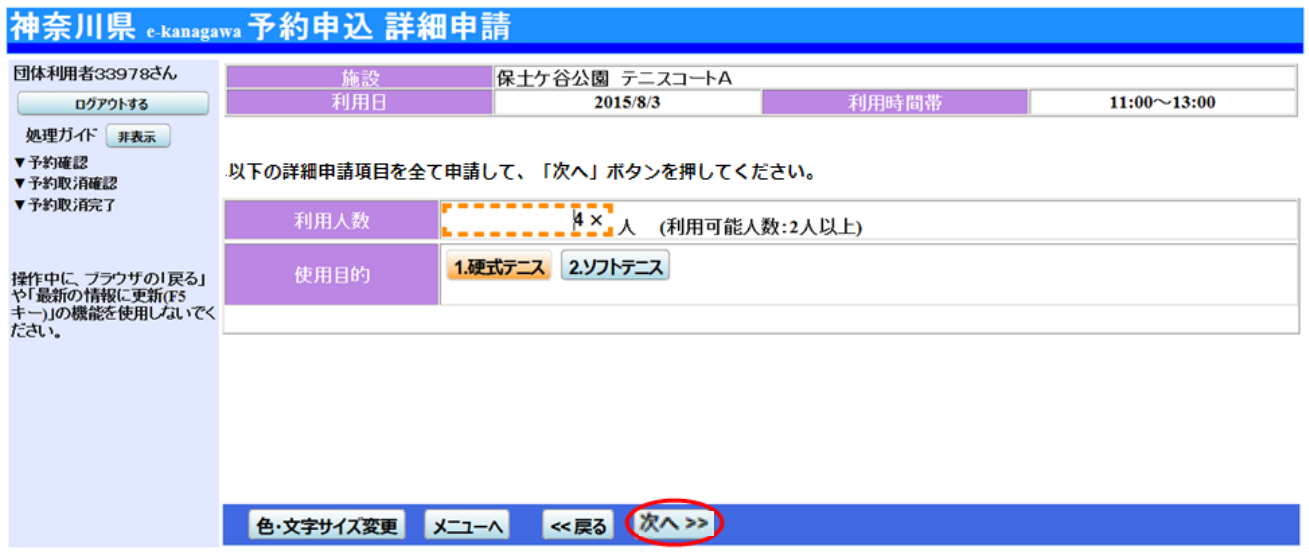

7.変更を押してください。

※次の画面は、利用時間帯が 9:00~13:00 の予約を、11:00~13:00 だけの予約に変更した例となります。

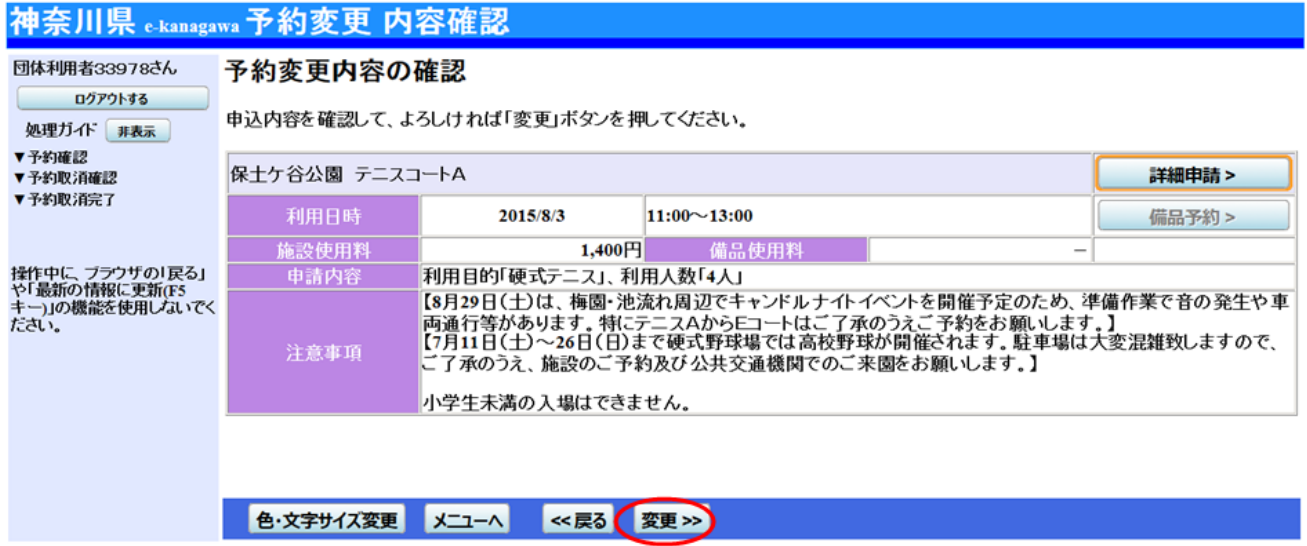

## 8.利用時間帯が変更されました。

※次の画面は、利用時間帯が 9:00~13:00 の予約を、11:00~13:00 だけの予約に変更した例となります。

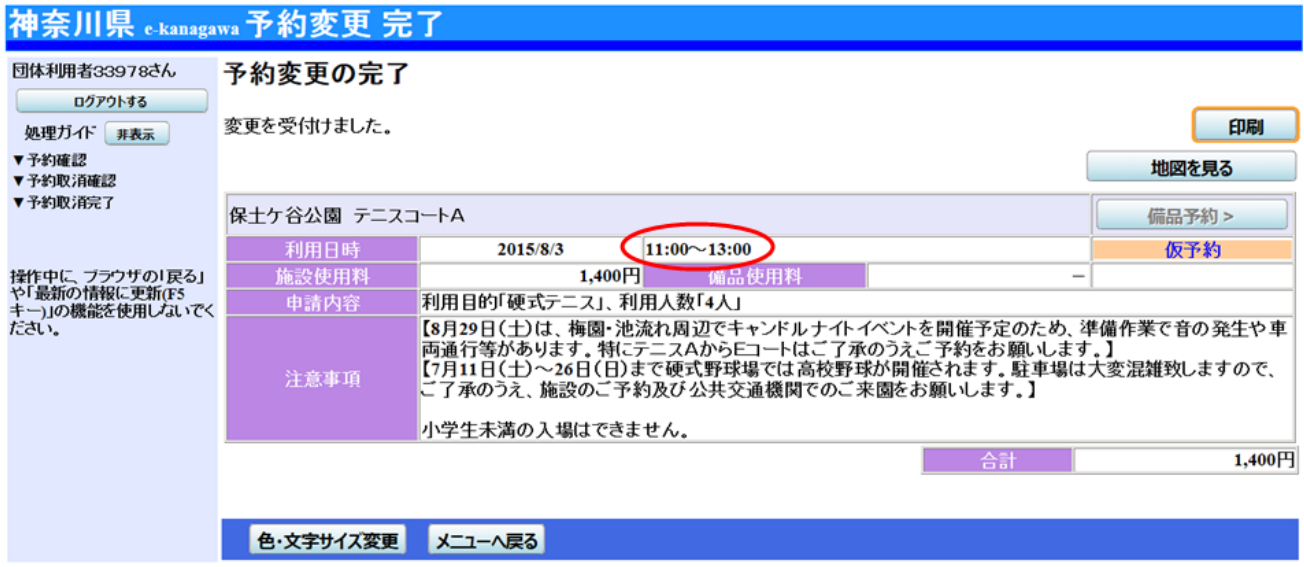